Volume 5: Unused Credit and Debit Cards

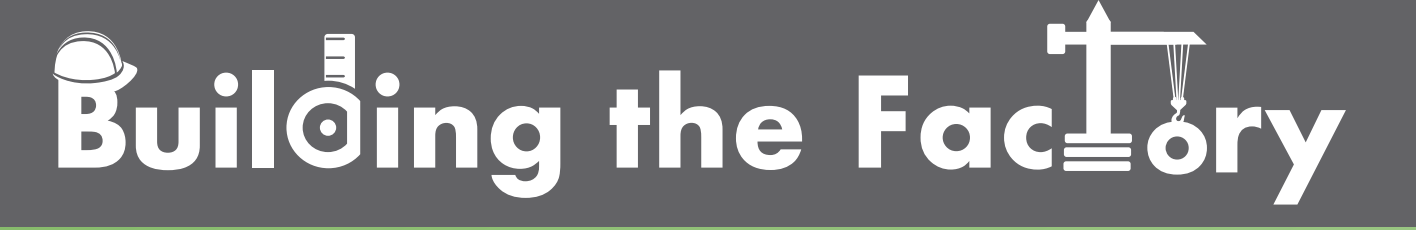

# **I WANT MEMBERS TO USE THEIR CREDIT AND DEBIT CARDS**

Find out how to **ENTICE YOUR MEMBERS TO USE CREDIT CARDS!**

**DON'T HAVE THE TIME OR MANPOWER? Xtend can do it** for you!

© 2014 CU\*Answers Web Services ~collat/managment\_services/Building\_the\_Factory\_Covers

*Simple DIY Instructions Inside!*

CUANSWERS<br>Y Management Services

# **Building the Factury**

# **Vol. 5: Contact Members with Unused Plastics**

This document and the following volumes are intended to give a credit union a complete road map to execute a marketing campaign. This road map will take the user from the very beginning point all the way through to the end of the process and the evaluation of the campaign. This design will contain all the steps necessary to create the campaign, the steps to follow through to the end using the referenced CU\*BASE options to mine the data and track the sales success.

# **What is the Campaign?**

Contact members who have not used their credit cards recently. There are two main reasons you would want to do this. One, it can be a key indicator that a member is "losing the love," meaning they are on the verge of finding a different primary institution. If you monitor this report on a regular basis you will have a chance to retain those memberships. Conversely, if members are no longer using their card or any of the credit union's services, you can save money by not reordering the card. You could sent members a letter after your management determines a cutoff date (90, 120, etc.) to inform members their cards will not be reordered unless there is activity.

## **How Do I Find the Target Group?**

This campaign can be started by using the **EFT Portfolio Dashboard** available on the Management Processing/Active Beta Tests (MNMGMT) menu.

This tool will allow you to quickly identify members who have a credit card but have not used that card in the last 30/60/90/120 days. This same campaign and function can be used for unused debit cards.

#### **Entering the Selection Criteria**

- 1. Navigate to the **EFT Portfolio Dashboard** on the Management Processing/Active Beta Tests (MNMGMT) menu.
- 2. On the first screen of the EFT Card Portfolio Dashboard select the unused tab at the bottom of the screen.

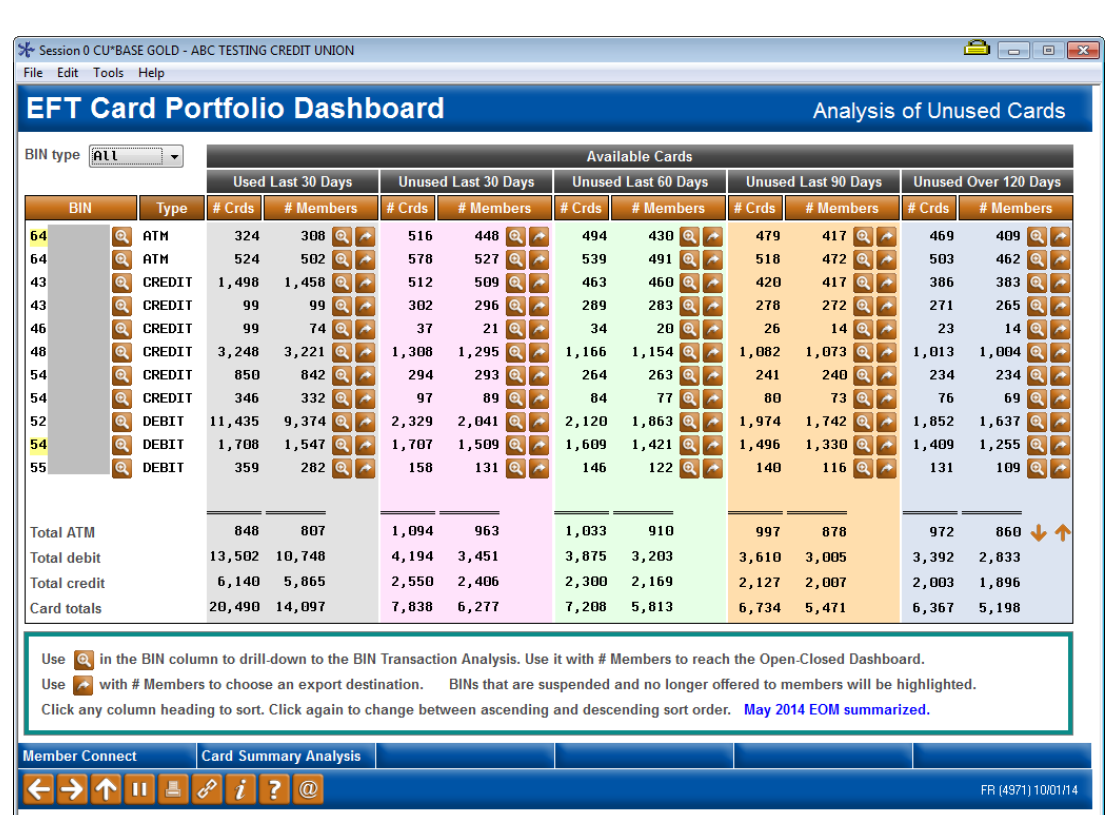

- 3. To work with a certain BIN type, use the drop down in the top left corner to select the type to view. Press Enter to refresh the screen. Once you select the card type you can proceed with defining the marketing campaign.
- 4. With the groups identified above you must now choose which group to drill down on by selecting the BIN and group of period of no use. For example, the BIN starting "55" and those cards unused for 60 days. Click on the export button  $\sim$  to select to export the group for Member Connect and name your file.
- 5. It is recommended that the first message be sent electronically to the groups that have been identified above.

#### **Other Considerations**

The message to the member used should vary depending on how long it has been since the card was last used. For cards unused for 60 days or less, the message should be a friendly reminder of the features and benefits of the using your credit union card. For card unused for 90 or more days, the message should transition towards incenting the member to use their card and warning that the card may not be reordered if there is not activity in the future.

# **What Do I Do with the List?**

Select the *Member Connect* button on the screen. From here, you will have a variety of options depending on the resources available to you, and the method you choose to use to market to these individuals. Start by entering your newly created file in the *File name* field.

#### **Sending an Electronic Communication**

- 1. Enter a name for the file
- 2. Click the "Online banking and/or email message" button and press enter to continue.
- 3. Here you have several creation/selection options:
	- If you have performed this campaign before and have already saved a message for this campaign, select the message and select the *Send* button. Go to Step 8. **OR**
	- If this is the first time you are performing this particular campaign, select *Create* (F6).
- 4. Enter a two-digit *Message type*; this must be a letter and a number or two numbers—two letters are reserved for messages from the Master Message Library.
- 5. Enter the *Message subject* "**Carry Your Card With You**" This text will appear in the subject line when the message is sent as an email message. Enter to continue.
- 6. Now you are on Member Connect Message Maintenance screen. Here you can enter or edit the text of the message. Enter your text as follows (the message below is an example based upon an offer to the group that has not used their card in 60 days or less):

**You carry your credit union [credit/debit] card with you everyday. With all the great benefits that card provides don't forget to use it the next time you're out and around town.**

- 7. Select Save Changes.
- 8. Now you are ready to send the email or **It's Me 247** online banking message. Select the message and click the Send option.
	- **IMPORTANT:** All email messages will have the Signature Line message (SL message) text automatically appended to them. Editing the Signature Line or (SL message) is similar to editing a message. *SEE ALSO:* [Editing the Signature Line \(or SL Message\).](http://www.cuanswers.com/doc/cubase/3162g.htm#Editing_an_SL_Message)
	- **TIP**: In your Signature Line, you may want to include text explaining how a member can "opt out" of receiving future marketing email messages. This can be done by having them "opt out" using the two options on the Info Center|Contact Preferences page in **It's Me 247**.
- 9. Select to send the message via *Priority*. This will send the message to members with email addresses first, and then to members with online banking accounts without email addresses. Set a comment purge date one month out from the current date.

Session 0 CU\*BASE GOLD Edition - Member Connect Setup File name MKTGCAMPGN Option O Online banking and/or email message **Mailing labels Statement inserts Telemarketing tracker** 

■ Exclude members flagged for 3rd-party marketing opt out Z Exclude members flagged for CU contact opt out

┡│→│个│!!│≞│∥

**3 CU\*Answers Management Services**

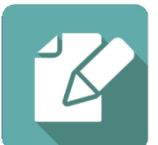

FR (3211)

- 10. Click *Send* (F5).
	- NOTE: Online banking messages will only be sent to members who have already logged into online banking.
- 11. Press Enter to confirm your sending.

#### **Creating a Call Campaign**

- 1. Enter the name of the file created in the previous step
- 2. Click the "Telemarketing Tracker" button and press enter to continue
- 3. Ensure that Create as Tracker Type is set to ST (Sales Tracker)
- 4. Choose a memo type of IN for Initiated
- 5. Choose a tracker key word of "Sales Tracker"

**Warning!** If you enter a Tracker Key word that is different from an existing Tracker Type, you will create a new Tracker. This will not, for example, be appended to the member's Sales Tracker. It is recommended that you enter Sales Tracker here.

- 6. Choose a follow-up date of today
- 7. Check the box for "Append to Existing Tracker"
- 8. Enter the tracker text as follows…
	- **Member has been reminded to use their card the next time that they shop.**
- 9. Choose a telemarketer ID of the employee who is generating the leads
	- A pseudo-employee ID could be created if you want the effort to be established without a physical employee ID
- 10. Choose a need group of EFT Products
- 11. Choose a task of Card Use
- 12. Check the boxes for excluding members that are opted out.
- 13. Coach your team on reviewing the "Follow-Ups" badge within the member inquiry screens.

#### **Sending a Selective Statement Insert**

- 1. Enter the name of the database file created in the previous step
- 2. Click the "Statement Inserts" button and press enter to continue
- 3. Enter the Statement File ID number you wish to use
	- a. Depending on how many selective statement inserts are used in the month desired, you may need to change the ID number listed.
- 4. Check the boxes for excluding members that are opted out.
- 5. Click on "Process"
- 6. Choose the Statement Format ID that the insert will be used for
- 7. Hit ENTER through the statement messages
- 8. Based on the number chosen in step 3, reference the file name of STMTxx (where xx = the file id number chosen) and enter a description of the insert and make selections for "Leftover Pieces" and choose "Selective"

9. Press Enter to save and follow standard procedures for getting insert to your statement provider

### **How Do I Follow Up and See My Results?**

There are a couple of options for you to track the success of your Use Your Card campaign. The following are some of the favorites:

- 1. Go back to the EFT Card Portfolio Dashboard and track the trending totals of unused cards month over month.
	- Since this screen shows a rolling period, you might want to take a screenshot of the records at the time the file was created for Member Connect to get a snapshot as of that date.
- 2. If a Telemarketing Tracker was utilized, use the Cross Sales Analysis Report (MNTRAK) to review how many of the initial tracker conversations generated ended with a member contact to discuss using the card.
	- Choose to sort by Ending Point Employee to provide your team with an analysis of who had the most successful contacts.

# **Campaign Form**

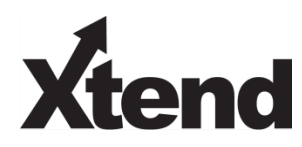

Don't have time to complete this or another campaign yourself? Let Xtend do the work for you. Assuring we meet and exceed your expectations is very important to us. The information below will be utilized for quality assurance purposes. This form serves as your formal written consent for Xtend to deliver messages using the CU\*BASE Member Connect Program on your behalf. Once completed please return to the Business Support Representative Team via email to [info@xtendcu.com](mailto:info@xtendcu.com)

 $\Box$  I agree to all of the terms & conditions of this Member Connect message request, as specified above.

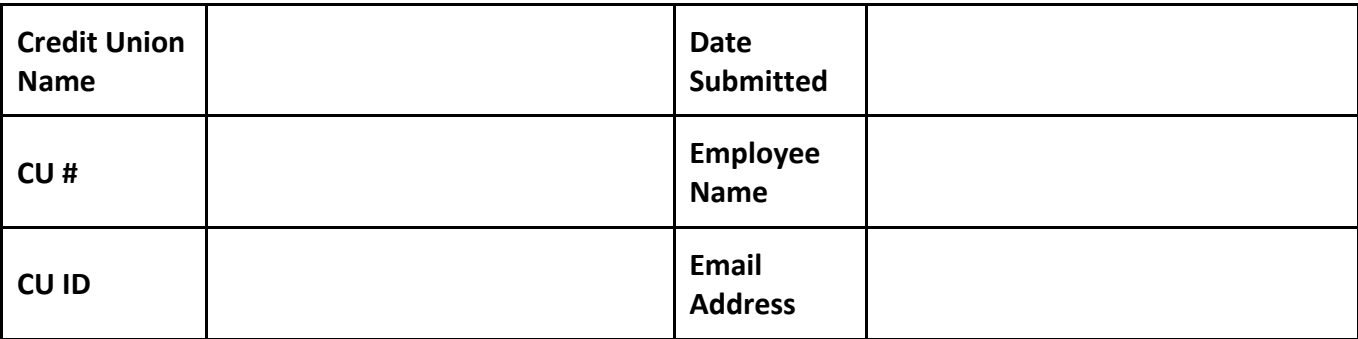

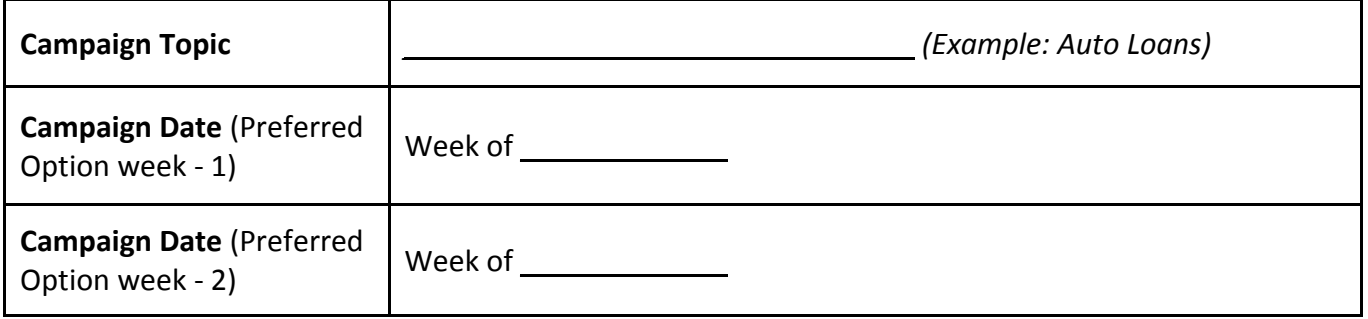

#### **Form of Outbound Communication**

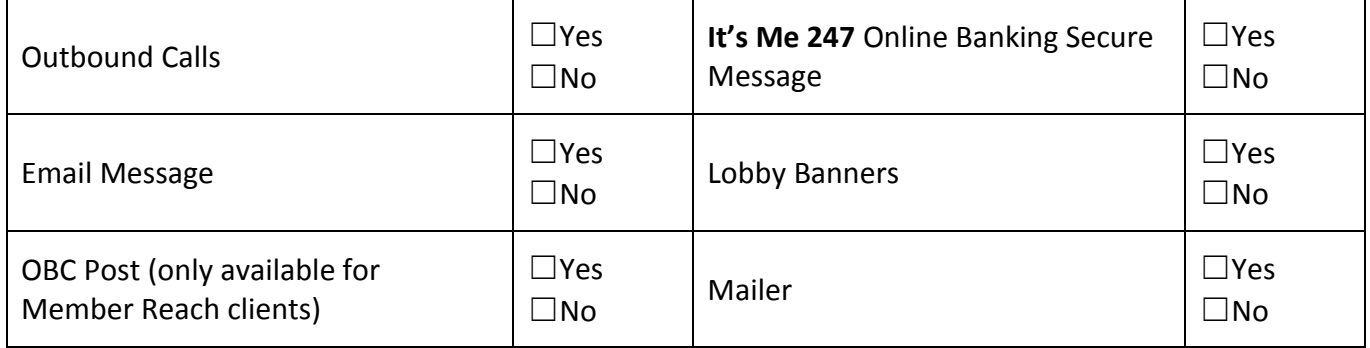

#### *Discover More!*

#### CU\*Answers Management Services

 6000 28th Street SE Grand Rapids, MI 49546 (800) 327-3478 www.cuanswers.com

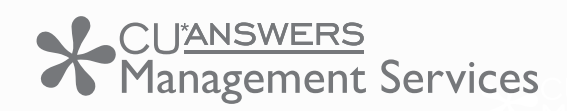

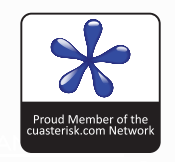